# © Copyright GlobeSpan Semiconductor, Inc. 2001

All rights reserved. This publication and its contents are proprietary to GlobeSpan Semiconductor, Inc. No part of this publication may be reproduced in any form or by any means without the written permission of GlobeSpan Semiconductor, Inc., 100 Schulz Dr., Red Bank, NJ 07701.

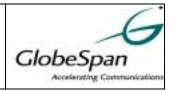

# Globespan ADSL USB Macintosh Driver

# Installation & Customization V1.0.0001E (Annex A)

# **Installation & Configuration**

# **OS & Driver Support:**

This release supports both "PPP over ATM" and "Ethernet over ATM" for MacOS 8.6 and higher.

#### **File Description:**

The attached file "GlobeSpanXXXX.zip" contains a HQX file with all the files in a self-extracting archive. The file is in ZIP format to prevent certain email servers from trying to uncompress the HQX file.

If you are not familiar with Macintosh files:

- .HQX files are similar to UUEcoded files on the PC.
- .SIT files are similar to ZIP files on the PC.
- .SEA files are self-extracting .SIT files.

The HQX file needs to be decoded with UnstuffIt. Most Macs have it, but you can download a freeware version from: http://www.aladdinsys.com/expander/expander\_mac\_login.html

#### **Installation:**

- 1. Before you begin the install, be sure to unplug the USB cable so the drivers can be replaced.
- 2. After you extract the files onto your Macintosh hard disk, you should have a "GlobeSpan\_Rel1\_0\_0001E" folder. Open this folder and open "DSL Modem Install Disk" folder.
- 3. Double click on the "GlobeSpan ADSL Installer" icon.
- 4. After the splash screen, click on the Install button to complete the install.

# **Configuration:**

This release also includes a configuration applet, so you can configure the ADSL settings using the "GlobeSpan ADSL Setup" control panel. The settings are saved in the "GlobeSpan ADSL Preferences" file. The file is located in the "Preferences" folder under the "System Folder".

You can switch between RFC-1483 "Ethernet over ATM" and RFC-2364 "PPP over ATM" without reinstalling. If you do switch modes, you must reboot the Mac to activate the new mode. In addition, you may need to change VCI and VPI for your network. These values are used for both modes of operation. You can also configure the encapsulation mode appropriate for your network.

Once you've configured, plug in the USB cable and wait about 20 seconds for the card to be initialized and synchronize with the DSLAM.

#### **Driver Settings:**

LAN Driver (RFC-1483 MODE)

Configure TCP/IP to connect via the USB modem by using the TCP/IP Control Panel applet. The USB modem shows up under the TCP/IP Control Panel as:

Connect via: "GlobeSpan ADSL Modem"

Select "GlobeSpan ADSL Modem" from the drop down list and assign a fixed IP address that is available on the network you'll be attaching to (e.g. "192.168.10.1").

WAN Driver (RFC-2364 MODE)

Configure TCP/IP to connect via the PPP transport by using the TCP/IP Control Panel applet. The PPP transport shows up under the TCP/IP Control Panel as:

Connect via: "PPP"

Select "PPP" from the drop down list and configure it according to your PPP server requirements.

Configure the USB modem using the Modem Control Panel Applet. The USB modem shows up under the Modem Control Panel's connection drop down menu:

Connect via: "ADSL USB Modem"

Then you must select the modem setup script to be used by selecting the script from the Modem Setup drop down menu:

Modem: "ADSL USB Modem"

Then check the "Ignore dial tone" option.

Configure Apple Remote Access to connect to your PPP server by opening the Remote Access Control Panel. Select the options required to connect to your PPP server. The phone number you type in does not matter, (i.e. use "1").

The driver will load and connect as soon as you press the Connect button. Once connected, you can start any TCP/IP application to verify connectivity..

#### **VERIFICATION**

You can download the following TCP/IP test tool to verify the adapter is bound to TCP/IP and that you have connectivity:

ftp://ftp.neon.com/pub/goodies/OTTool11.sit.hqx

The MAC address is currently hard coded to "00-A0-01-02-03-04" so you should see that address in the program window under TCP/IP.

You can download the following FTP tool to verify file transfers:

ftp://ftp.dartmouth.edu/pub/mac/Fetch\_3.0.3.hqx

# **Driver Customization:**

This section explains how to customize the GlobeSpan Mac driver with your company name and logos.

- 1. Open "GlobeSpan ADSL Installer" file under "DSL Modem Install Disk" folder with ResEdit.
  - a. Double click on PICT resource, replace the picture whose PICT id is 1026 with your installer splash screen image
  - b. Open the *Inrls* resource by double clicking on it and open the resources whose ids are 5000, 6000, 6020, 6040 and 6060 respectively, replace the string "GlobeSpan" with your company name.
  - c. Open the *Inpks* resource by double clicking on it and open the resources whose ids are 8100 and 8200, replace the string "GlobeSpan" from the package name with your company name. Save "GlobeSpan ADSL Installer" file before closing.
  - d. You can change the "GlobeSpan ADSL Installer" file name to a name that starts with your company name.
- 2. Open "ADSL Setup" file under "DSL Modern Install Disk" folder with ResEdit.
  - a. Double click on *ALRT* resource, you will get the *ALRT from "ADSL Setup"* Window. Double click on resource id 128 ("About Box"), you get *ALRT "About Box" ID=128 from ADSL Setup* window. Select "Open DITL editor" item from Resource menu of ResEdit, then you get a *DITL* window, double click on whatever the line you want to change, and you can edit it from the edit text box.
  - b. Replace the icon image in the following resources with your company's logo, icl4, icl8, icm#, icm4, icm8, icn#, ics#, ics4 and ics8.
  - c. Open MENU resource, double click on "GlobeSpan ADSL Setup" item from the file menu and you get the *MENU "file" ID=129 from ADSL Setup* window, click on "GlobeSpan ADSL Setup" item and edit it from the text box on the

- right hand side of the window, replace the "GlobeSpan ADSL Setup" string in the file menu with a string that starts with your company name.
- d. Open PICT resource and replace the picture whose PICT id is 1001 with your company logo.
- e. Open WIND resource, double click on id 1500 ("ADSL Setup frame"), you get a window with title WIND "ADSL Setup frame" ID=1500 from ADSL Setup". From the WIND menu of ResEdit, select "Set 'WIND' characteristics..." item, then you get 'WIND' Characteristics window, replace the window title with the string related to your company name. Save the "ADSL setup" file before closing.
- 3. Copy files "ADSL DLPI Driver", "ADSL Library", "ADSL PPP Driver", "ADSL Scanner", "ADSL Setup", "ADSL USB Driver" and "ADSL USB Loader" to the "Binaries" folder. Run MakeDSLInstall script by double clicking on it. Now you get a new DSL Modem Install Disk with all of your customizations.